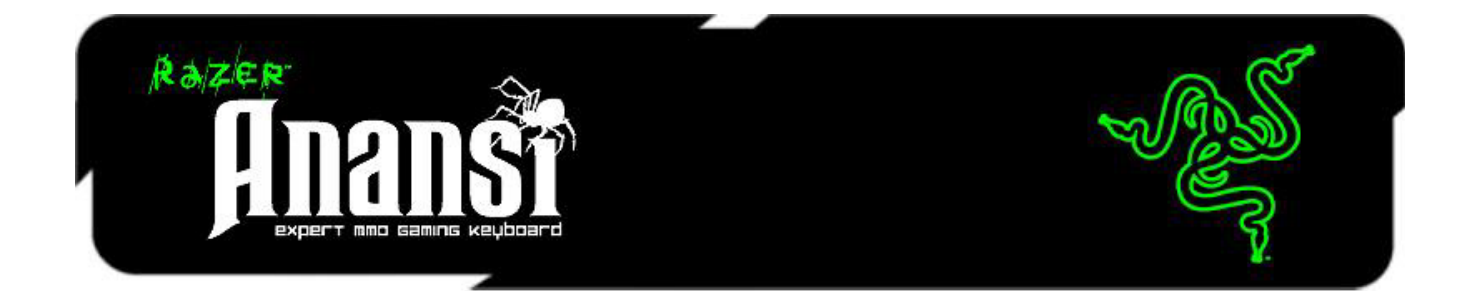

特別為多人線上玩家設計打造的 Razer Anansi 安納西梵蛛是全球第一款可提升 您的遊戲段數的鍵盤,可讓您瞬間使用多 7 倍的指令及功能,遠遠超越您目前的 ±12 功能按鍵。七個位於空白鍵下方的姆指輔助按鍵可讓您一按即可精準且輕鬆 地觸動所有可能的輔助按鍵組合 (shift、ctrl、alt 鍵),極大地擴充您手上可 施展的全部咒語、技能及巨集。

不論是業餘等級的多人線上玩家或技術高超的侵略高手,Razer Anansi 可讓您在 PVE 和 PVP 決戰中稱霸群雄。若搭配 Razer Naga 那伽梵蛇多人線上遊戲滑鼠使 用, Razer Anansi 的 7 個姆指輔助按鍵將與 12 鍵滑鼠鍵盤配合得天衣無縫,讓 您在揮舞史上最傳奇性的屠龍武器時擁有無可比擬的戰鬥控制技巧。

# 目錄

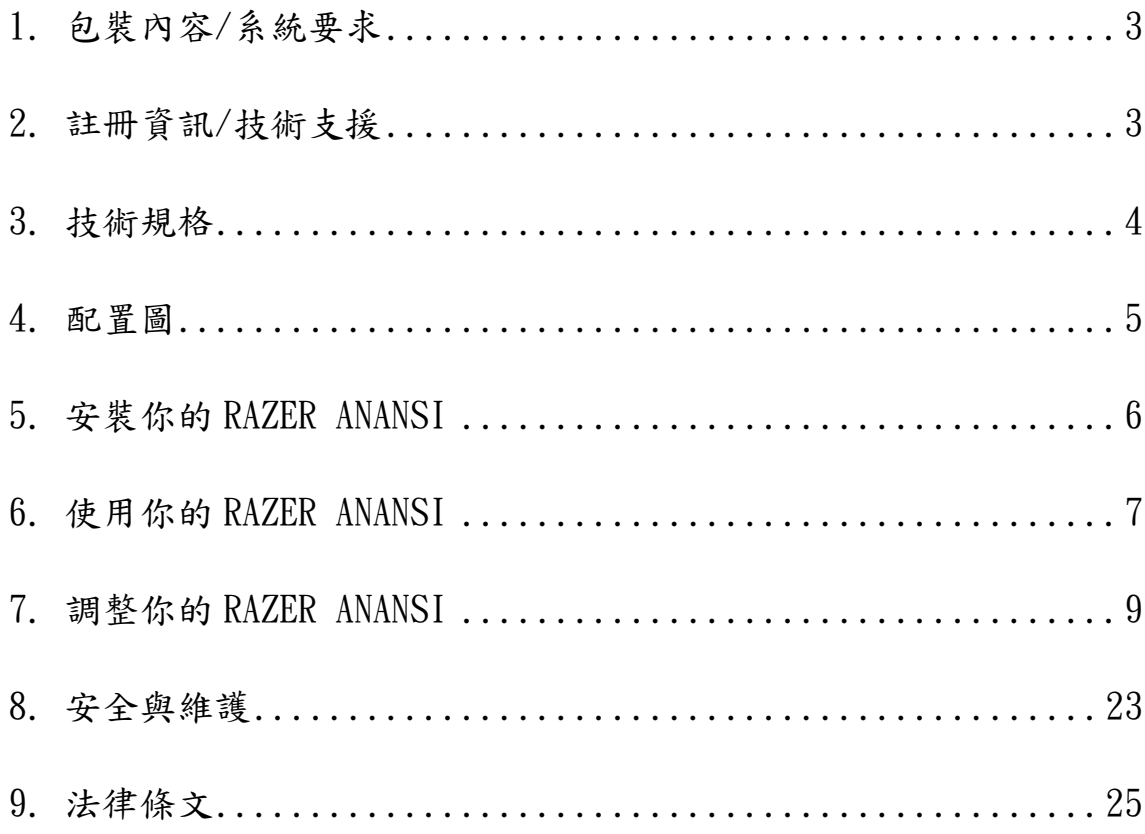

## <span id="page-2-0"></span>1. 包裝內容 / 系統要求

## 包裝內容

- Razer Anansi 遊戲鍵盤
- 簡易使用手冊
- 進階手冊

## 系統要求

- 附USB 2.0連接埠的PC電腦
- Windows® 8 / Windows® 7 / Windows Vista® / Windows® XP (32 位元)
- 網際網路連線 (用以安裝驅動程式)
- 200MB 可用硬碟空間

#### <span id="page-2-1"></span>2. 註冊資訊 / 技術支援

#### 註冊資訊

● 請瀏覽 [www.razerzone.com/registration](http://www.razerzone.com/registration),瞭解產品線上註冊資訊。

## 技術支援

您的權益:

- 一年的有限原廠保固
- 如欲尋求免費線上技術支援,敬請瀏覽:[www.razersupport.com](http://www.razersupport.com/)。

# <span id="page-3-0"></span>3. 技術規格

## 技術規格:

- 7 個姆指輔助按鍵
- 超過 100 個可程式化 Hyper-response 按鍵
- 單鍵切換設定檔
- 5 個額外遊戲熱鍵
- 最佳化的按鍵矩陣
- 遊戲模式選項
- 簡易存取媒體鍵

#### 產品尺寸與重量:

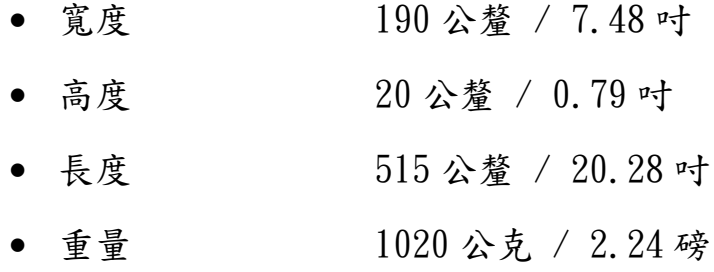

# <span id="page-4-0"></span>4. 配置圖

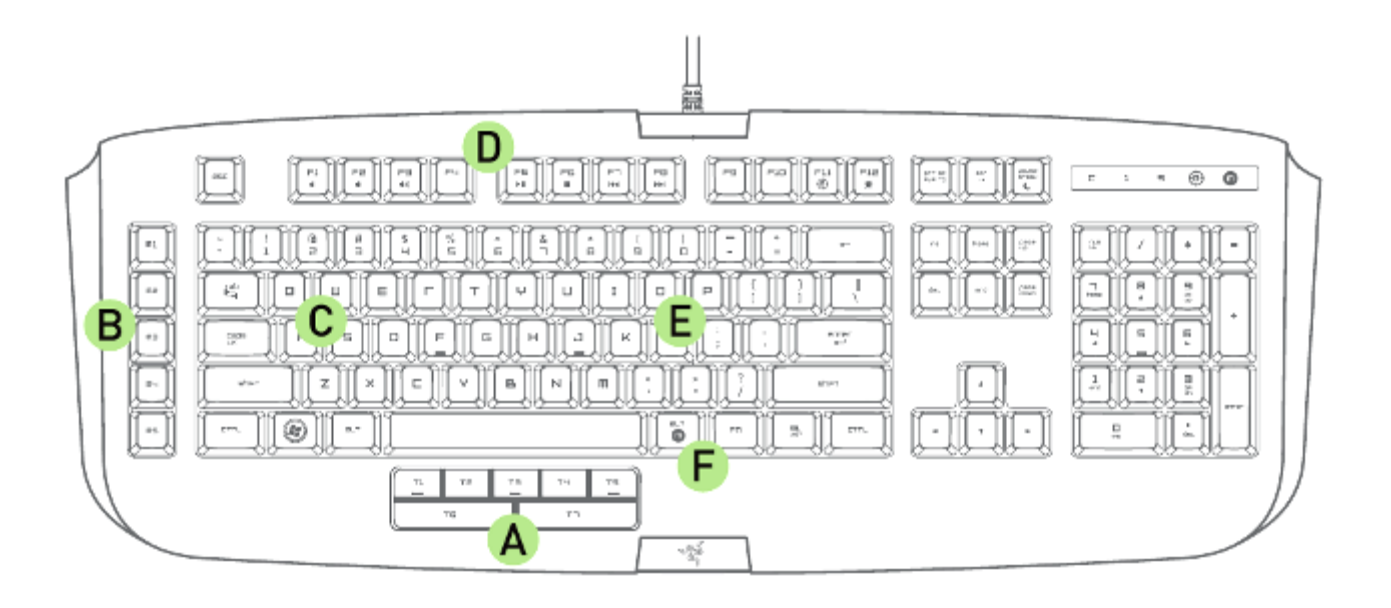

- A. 7個拇指輔助按鍵
- B. 5 個即時巨集記錄
- C. 超過100個可程式化的 Hyper-response 高速響應按鍵
- D. 媒體鍵
- E. 1600 萬種彩色按鍵背光
- F. 即時巨集記錄

## <span id="page-5-0"></span>5. 安裝你的 RAZER ANANSI

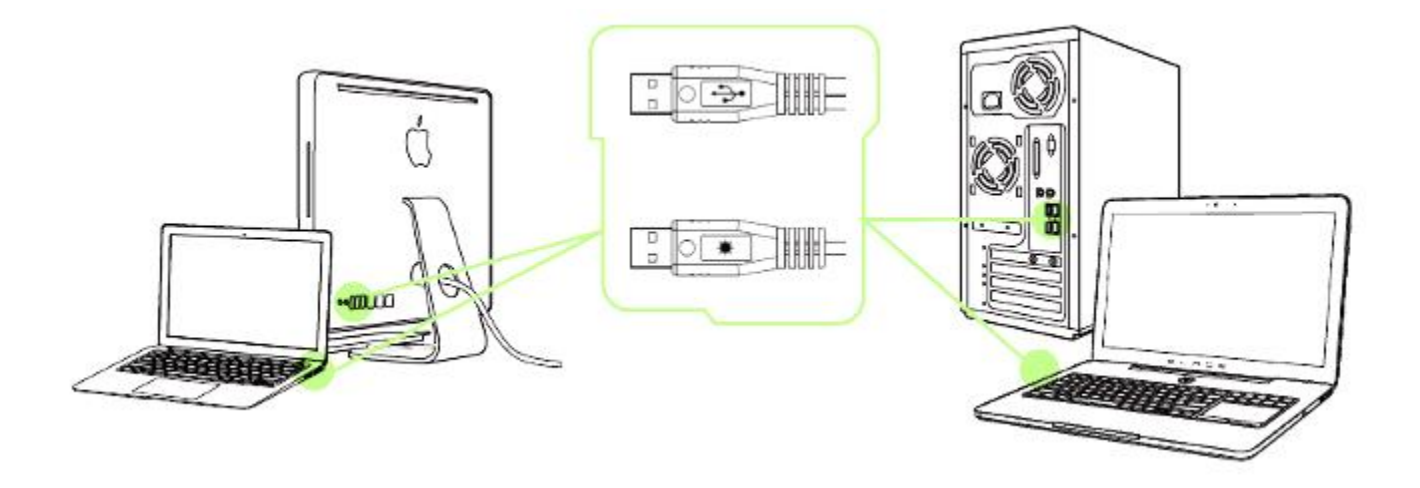

備註:若您已經完成安裝 Razer Synapse 2.0 並已擁有帳號,請省略步驟 2-4

- 步驟 1: 將 Razer Anansi 遊戲鍵盤插入你電腦
- 步驟 2: 下載 Razer Synapse 2.0 安裝程式 下載處:[www.razerzone.com/tw-zh/synapse2](http://www.razerzone.com/zh-tw/synapse2)。
- 步驟 3: 執行上述安裝程式,並遵循螢幕上提供的指示進行。
- 步驟 4: 為 Razer Synapse  $2.0$ 註冊一個帳號,並確認你的新帳號。
- 步驟 5: 打開 Razer Synapse  $2.0$ ,並登入你的帳號。
- 步驟 6: 稍候一下,安裝軟體將會自動下載並執行。

# <span id="page-6-0"></span>6. 使用你的 RAZER ANANSI

## 7 個拇指輔助按鍵

預設的按鍵功能如下圖所示。

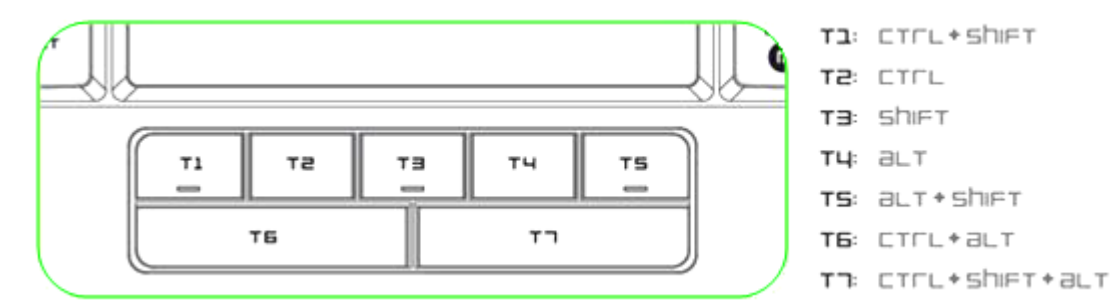

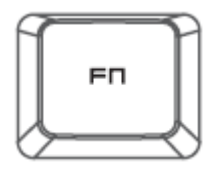

# 若需啟動下列功能,請按下「Fn」鍵及各圖示鍵。

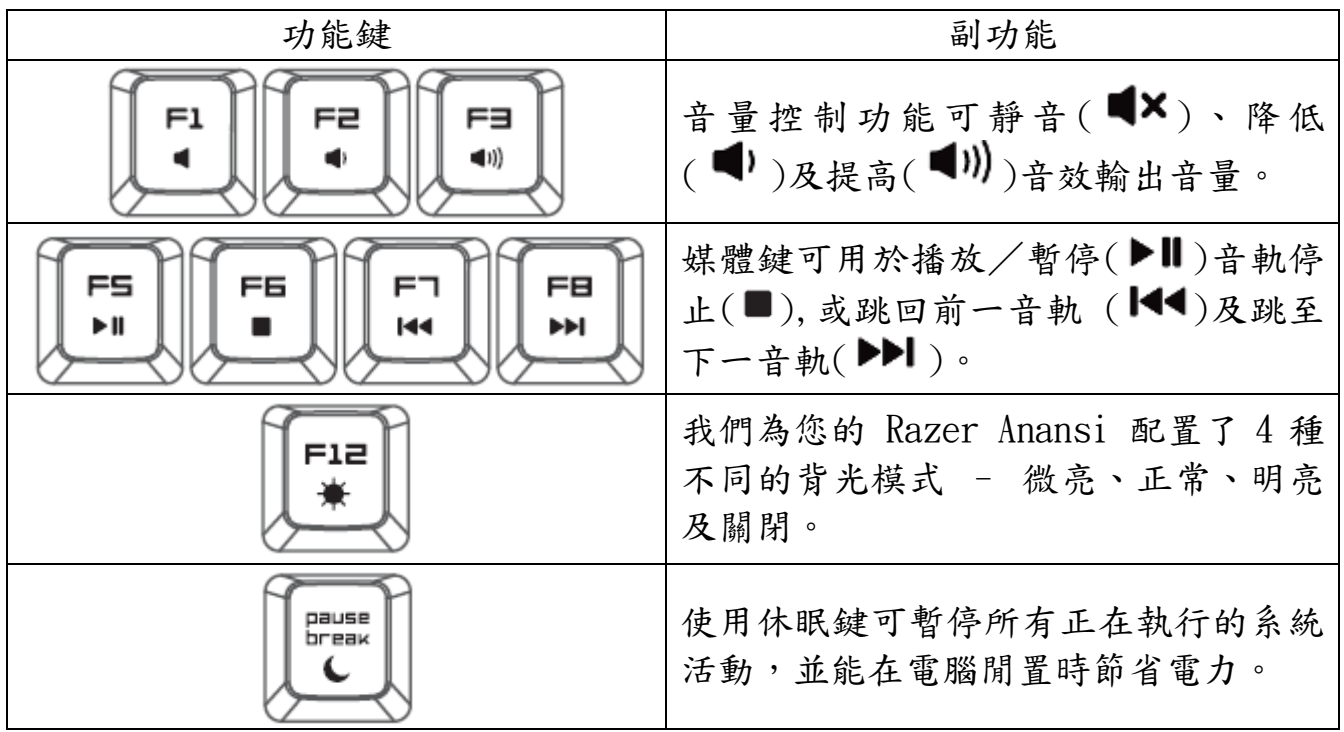

#### 快速巨集錄製

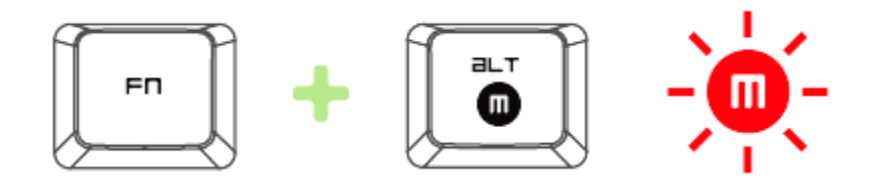

依下列步驟建立 OTF Macro Recording (OTF 巨集錄製):

- 1. 按下组合键以开始录制。
- 2. 巨集記錄指示燈會亮起,表示裝置已完成錄製準備作業。
- 3. 輸入需錄製的按鍵。
- 4. 按「FN」按鍵及「Alt-巨集」按鍵,開始記錄巨集或按「ESC」鍵即可取消 進行中的即時巨集記錄。
- 5. 「巨集記錄」指示燈開始閃爍表示裝置已停止錄製,並完成儲存巨集的準備 作業。
- 6. 按下需要儲存此巨集的按鍵。

#### 遊戲模式

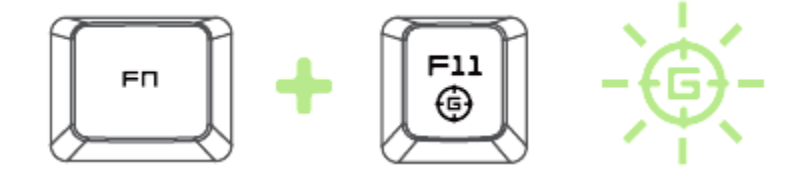

啟動遊戲模式讓你能夠停用 Windows 鍵以避免意外觸發,讓你可以在 6 至 10 顆防 衝突鍵功能之間轉換。不僅如此,你可以透過 Razer Synapse 2.0 的遊戲模式應 用程式停用 Alt + Tab、Alt + F4 功能。當遊戲模式持續開啟時,指示燈將會發 光。

# <span id="page-8-0"></span>7. 調整你的 RAZER ANANSI

注意事項:在此所列出的各項規格,建立在Razer Synapse 2.0已被妥善安裝的前提下。各項規格可能 依您目前軟體的版本以及您電腦的作業系統而有所不同。

#### 鍵盤頁籤

鍵盤頁籤是您首次安裝 Razer Synapse 2.0 時的導入頁面。此頁面將讓您能客製 化您滑鼠的設定檔(profile)、按鍵配置、效能以及背光。

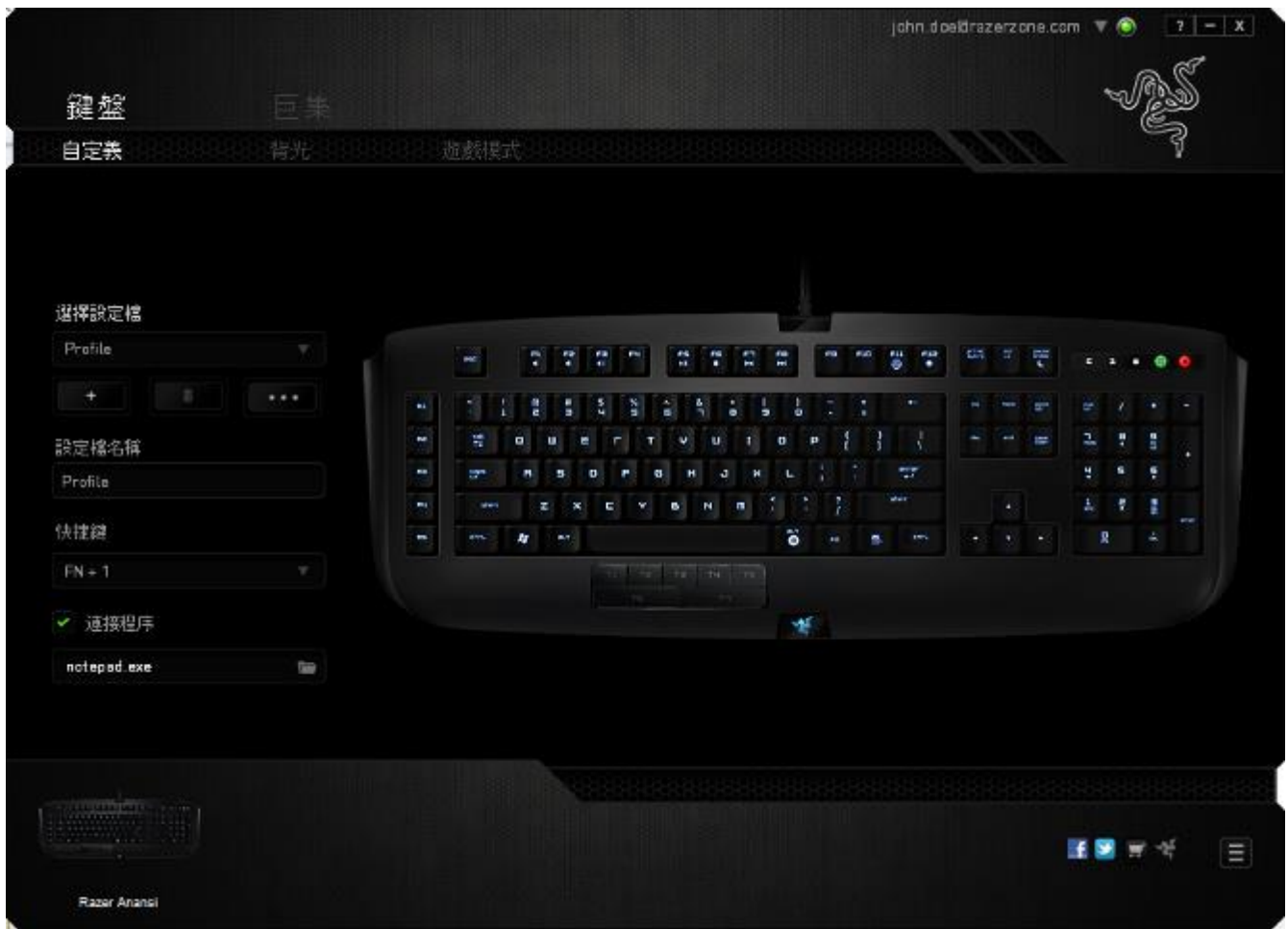

#### 資料檔

「檔案」是方便整合您所有客製化設定並能依您要求擁有無盡的設定檔。任何透 過選單更變的設定皆會被自動儲存至既有檔案並上傳至雲端伺服器儲存。

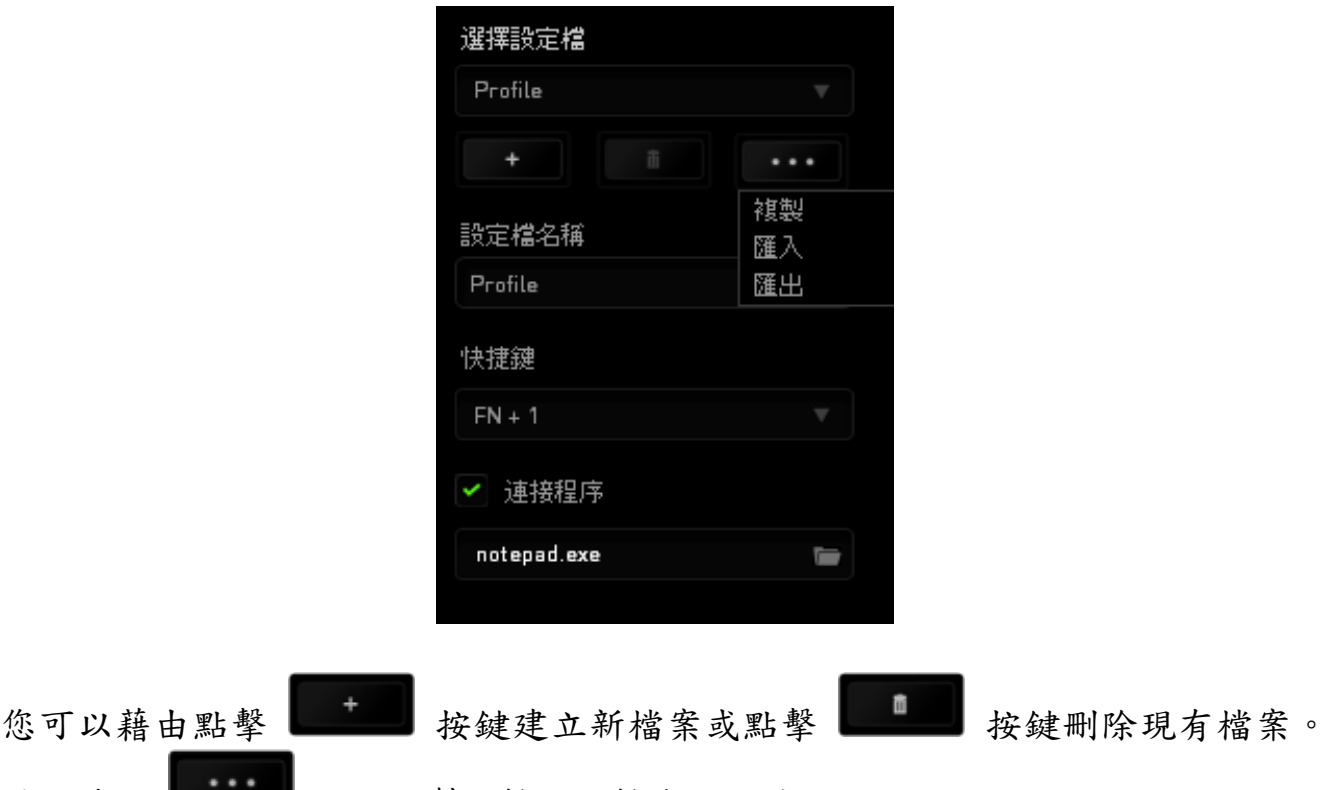

並可透過 <u>**【 第20] 按鍵複製、輸入和輸出設定檔**。</u>

您的檔案預設名稱為「檔案」;然而您可以於下方的「檔案名稱」文字區塊中輸 入文字重新命名。

透過捷徑下拉式選單將各資料檔設至 FN + 0 - 9後,則可快速切換資料檔。 當您透過「連接軟體」選項執行軟體或應用程式時,每組設定檔皆可設定為自動 啟動。

## 客製化頁籤

您可以在客製化頁籤中修改一些基本的裝置功能,例如依照您遊戲的需求將按鍵 指派為不同的功能。在此頁籤中所做的任何變更將會自動被存檔至您目前的設定 檔中。

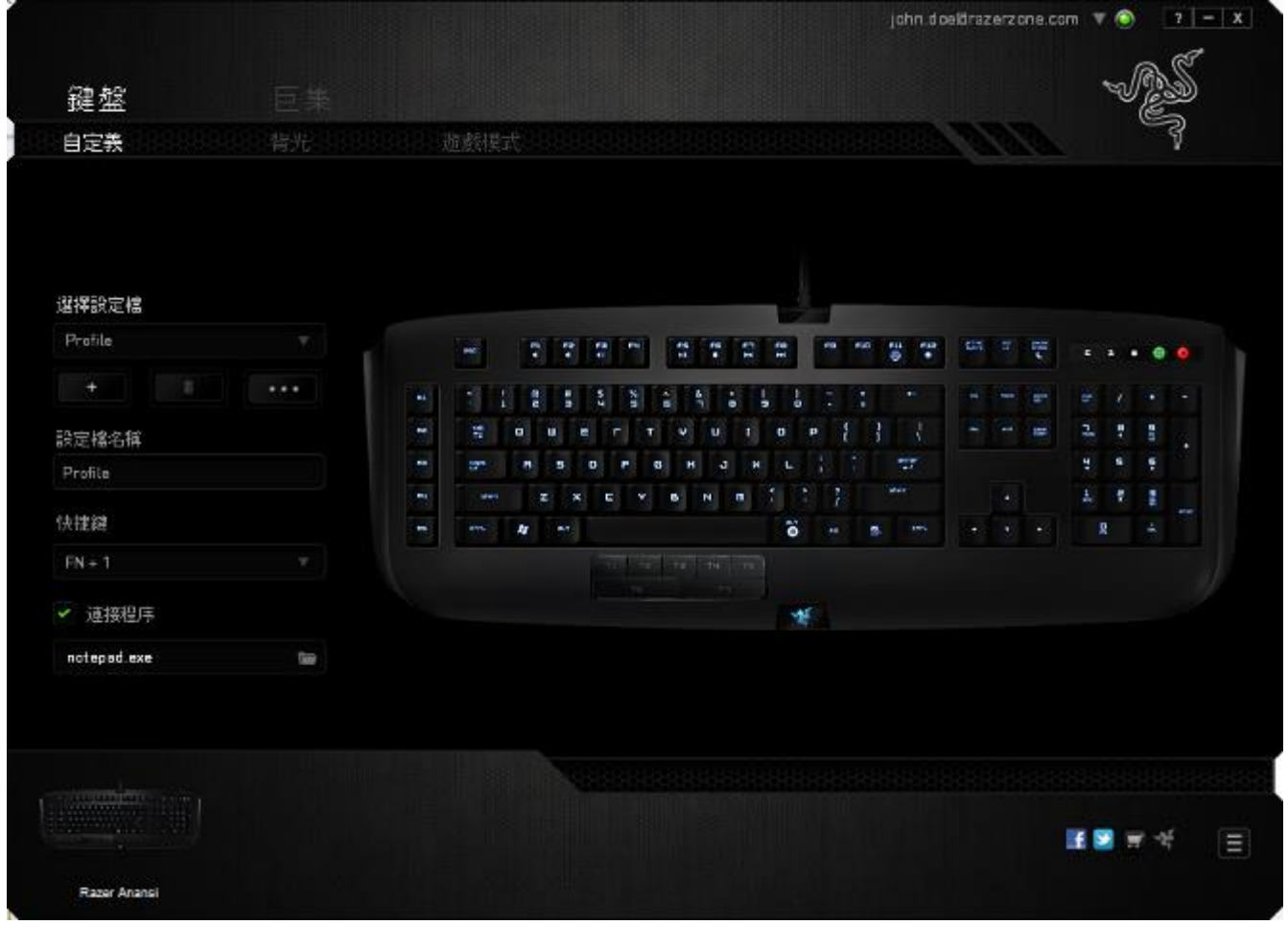

#### 按鍵配置功能表

剛開始時所有滑鼠的按鍵都被指定為預設。然而,您也可以利用點選所需按鈕並 進入按鍵配置功能表的方式,變更這些按鈕的功能。

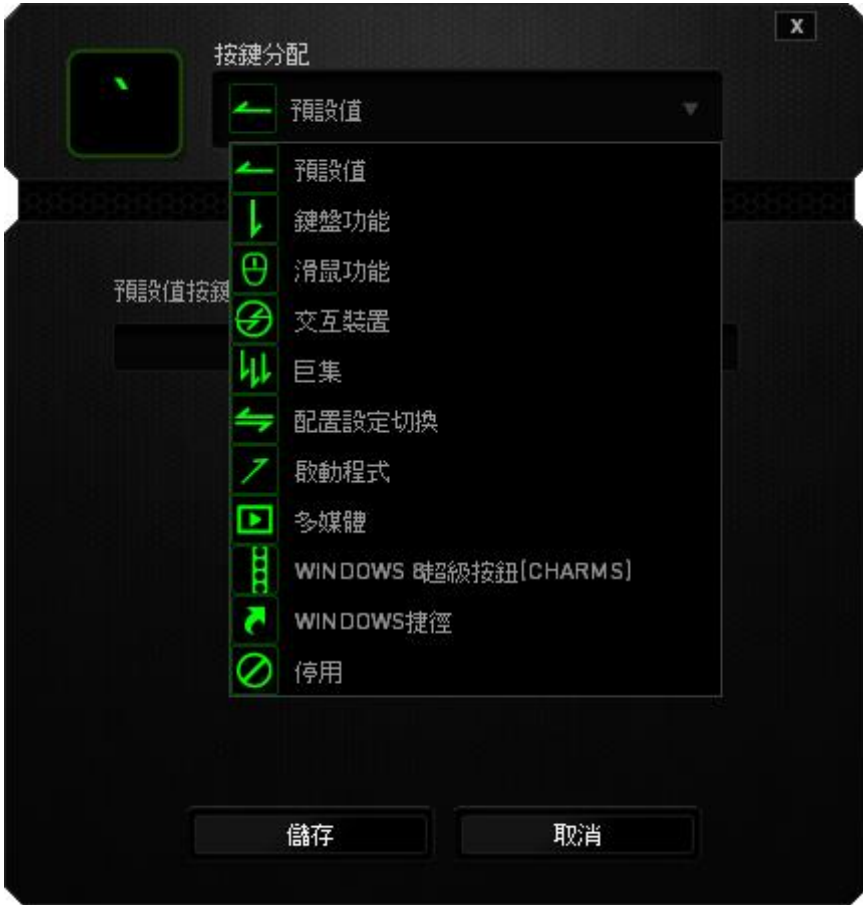

以下所列為客製化選項以及該選項的說明。

# 預設

此選項可供您將按鍵回復至其原有功能。若需選擇預設,簡單的由按鍵配置功能 表中選擇即可。

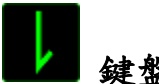

鍵盤功能

此選項讓您能將滑鼠的按鍵變更為鍵盤的功能。若需選取一項鍵盤功能,請選擇 按鍵配置功能表內的鍵盤功能,再將您要使用的按鍵輸入下方欄位即可。您同時 也可以將一些功能鍵如 Ctrl, Shift, Alt 單獨指定或與其他按鈕搭配指定。

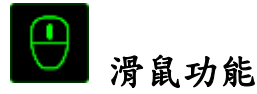

此選項讓您能將該滑鼠按鍵指派為另外的滑鼠功能。若需選取一項滑鼠功能,請 先選擇按鍵配置功能表內的滑鼠功能,此時畫面中將出現 指派按鈕子功能表。

以下為您可以透過此功能所指派的各種不同滑鼠功能:

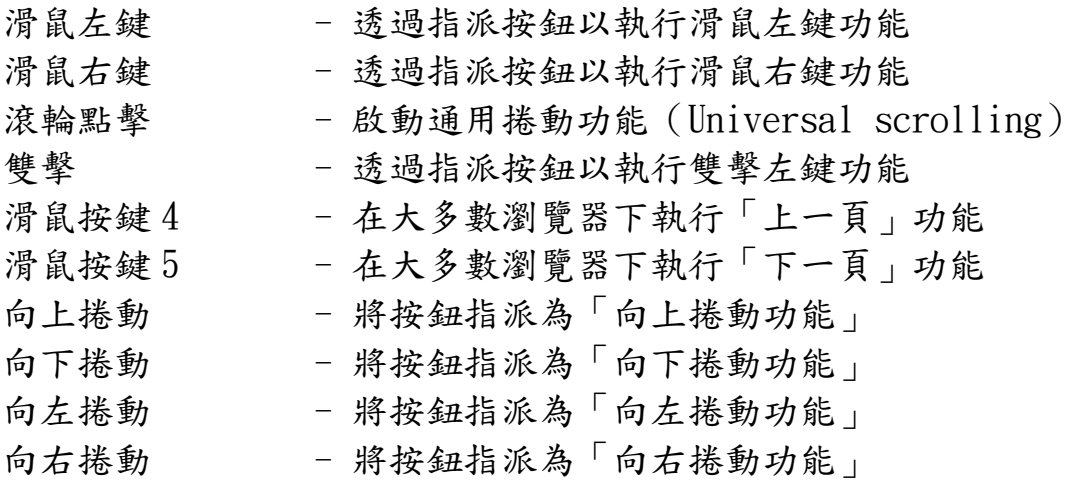

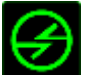

# 裝置間傳輸

「裝置間傳輸」允許您更改其他相容於 Razer Synapse2.0 設備的功能。某些功能 是針對特定裝置,如利用您的 Razer 遊戲鍵盤更改您 Razer 遊戲滑鼠的靈敏度。 當您從按鍵功能分配選單選擇「裝置間傳輸」時,即會出現子選單。

「連接至裝置」能讓您選擇目前與 Razer 產品連接的設備,而「功能」能讓您選 擇連線設備使用的功能。

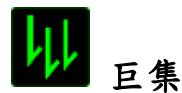

巨集指令是預先錄製一連串的鍵盤敲擊與按鍵點擊,並可於適當時機執行此一指 令串的功能。將巨集指派至按鈕後,您就可以輕鬆執行複雜的指令組合。您可以 於「巨集頁籤」中獲得更多巨集指令的資訊。

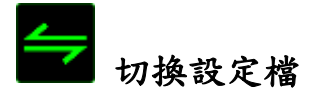

切換設定檔功能讓您能即時切換設定檔,並能立刻將預先調整好的各項設定安裝 完成。選擇按鍵配置功能表的切換設定檔之後,畫面中將出現另一子功能表,可 供您選擇需使用的設定檔。每當您切換了不同的設定檔,螢幕上就會跳出一個提 示視窗。

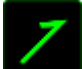

## 啟動程式

「啟用軟體」可供您藉由指定按鍵開啟程式或網站。當您從「指派按鍵選單」選 擇「啟用軟體」,會出現下列兩種選項,供您搜尋欲開啟的特定程式或欲瀏覽之 網址。

## 多媒體功能

該選項讓您可以將您的裝置綁定多媒體撥放功能。選擇多媒體功能後將會出現子 選單。下方列表即是您可以從子選單中選擇的多媒體控制選項。

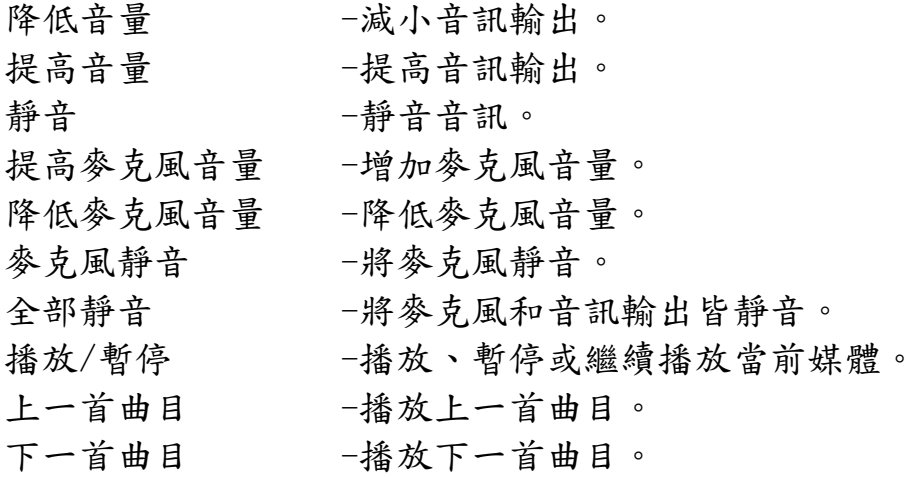

# Windows 8 超級按鈕

此選項讓您可為作業系統捷徑指令設定按鍵。欲知更多資訊,請造訪: <http://windows.microsoft.com/zh-tw/windows-8/getting-around-tutorial>

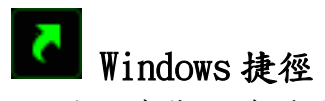

此選項讓您可為作業系統捷徑指令設定按鍵。欲知更多資訊,請造訪: <http://support.microsoft.com/kb/126449/zh-tw>

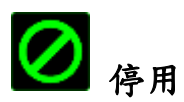

此選項能將指定的按鍵設定為無動作。當您不需要某個按鍵,或是覺得某特定按 鍵干擾了您的遊戲,就可以將它設為停用。

## 背光頁籤

彩光頁籤可供您自訂電競滑鼠的炫彩外觀,您不僅可挑選 1600 萬種的背光色彩 ,也可勾選(光譜循環)選項使用無盡變幻的背光色彩。

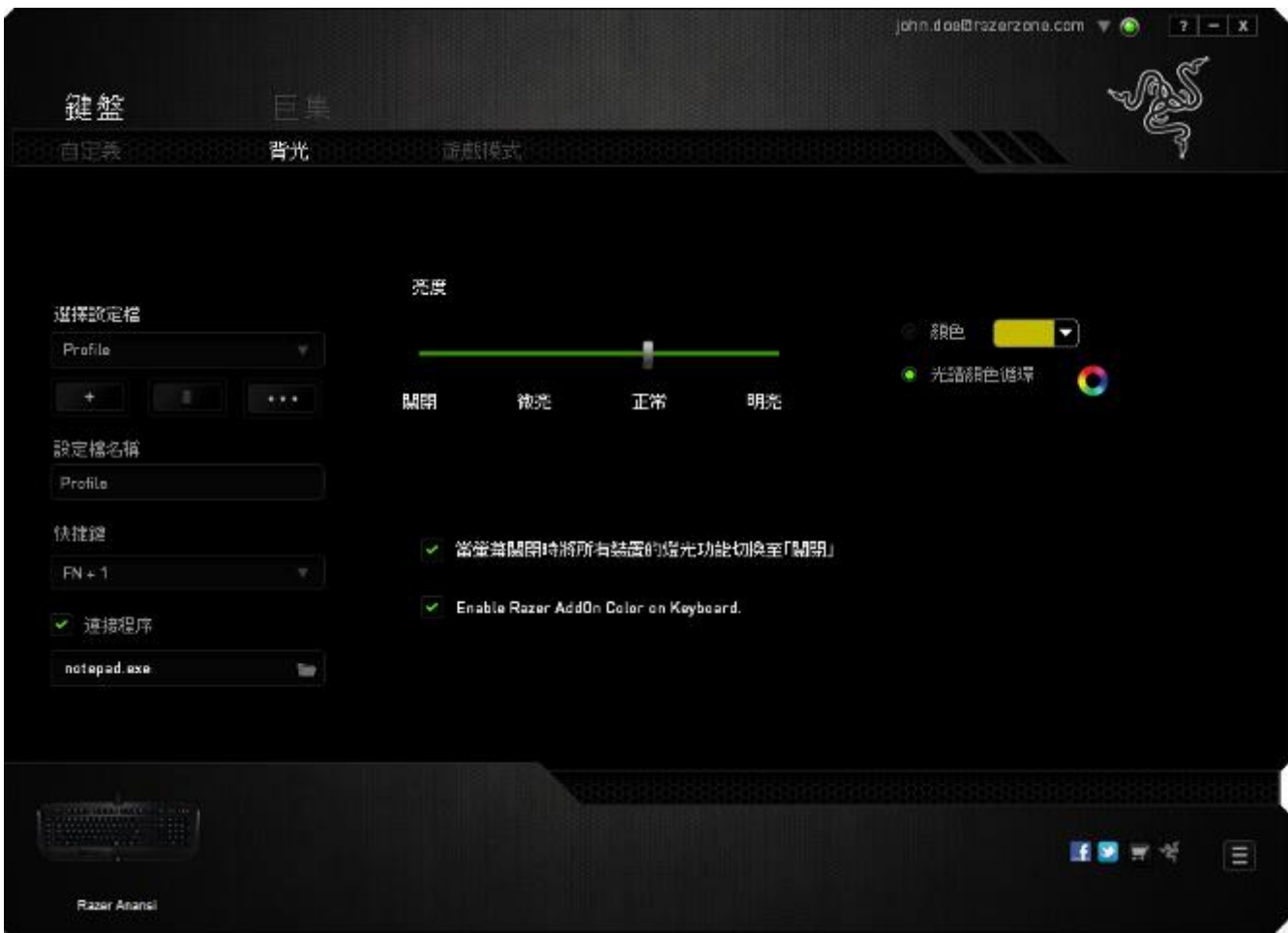

## 遊戲模式頁籤

遊戲模式頁籤可協助您避免誤按按鍵。依據您的設定值,您可選擇停用 Windows 鍵、Alt + Tab 及 Alt + F4。此外,您也可以利用啟動遊戲模式功能的方式,獲 得最佳的防按鍵衝突效果。此功能啟動(ON)時,將點亮其指示燈。

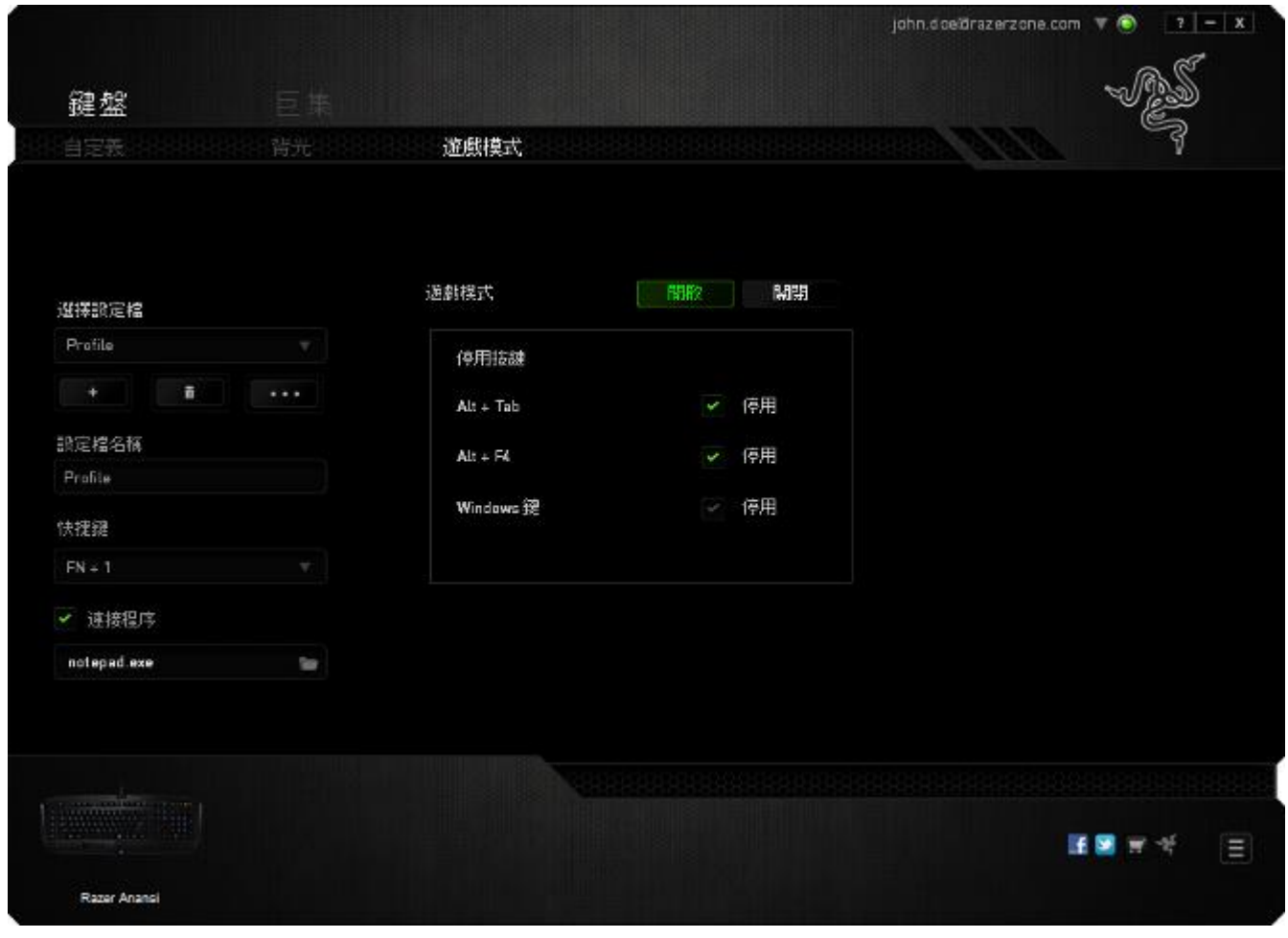

## 巨集頁籤

巨集頁籤能讓您自行將一連串的按鍵點擊與鍵盤敲擊設定為巨集指令。您同時可 以在這個頁籤中調整眾多的巨集指令,或將過長的巨集指令刪除掉。

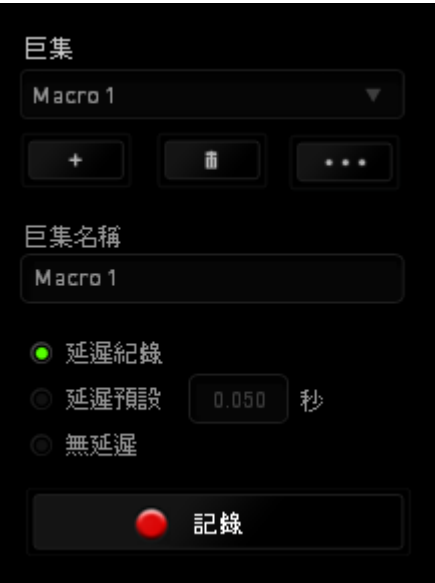

巨集頁籤的運作原理與設定檔頁籤相似。您可以在巨集名稱欄位中自行決定該巨 集的名稱。其他功能包括透過選擇 | | | 以創造新巨集、點選 | | | | 以刪 除巨集、或透過 出版 以複製當前巨集。

當您要創造新的巨集時,只要點擊 C 認識 按鈕,接著您所有的鍵盤輸入 與滑鼠點擊都將會自動地被顯示於螢幕上。當您完成巨集錄製後,只要點擊 ■ 停止 鈕即可結束錄製過程。

同時,透過將「延遲」指令安插於巨集不同位置,您還可以在每個指令中間設定 延遲時間。「預設延遲」代表系統預設好的延遲時間(以秒計算),而「無延遲 」則會自動忽略您於每個指令輸入時的空檔時間。

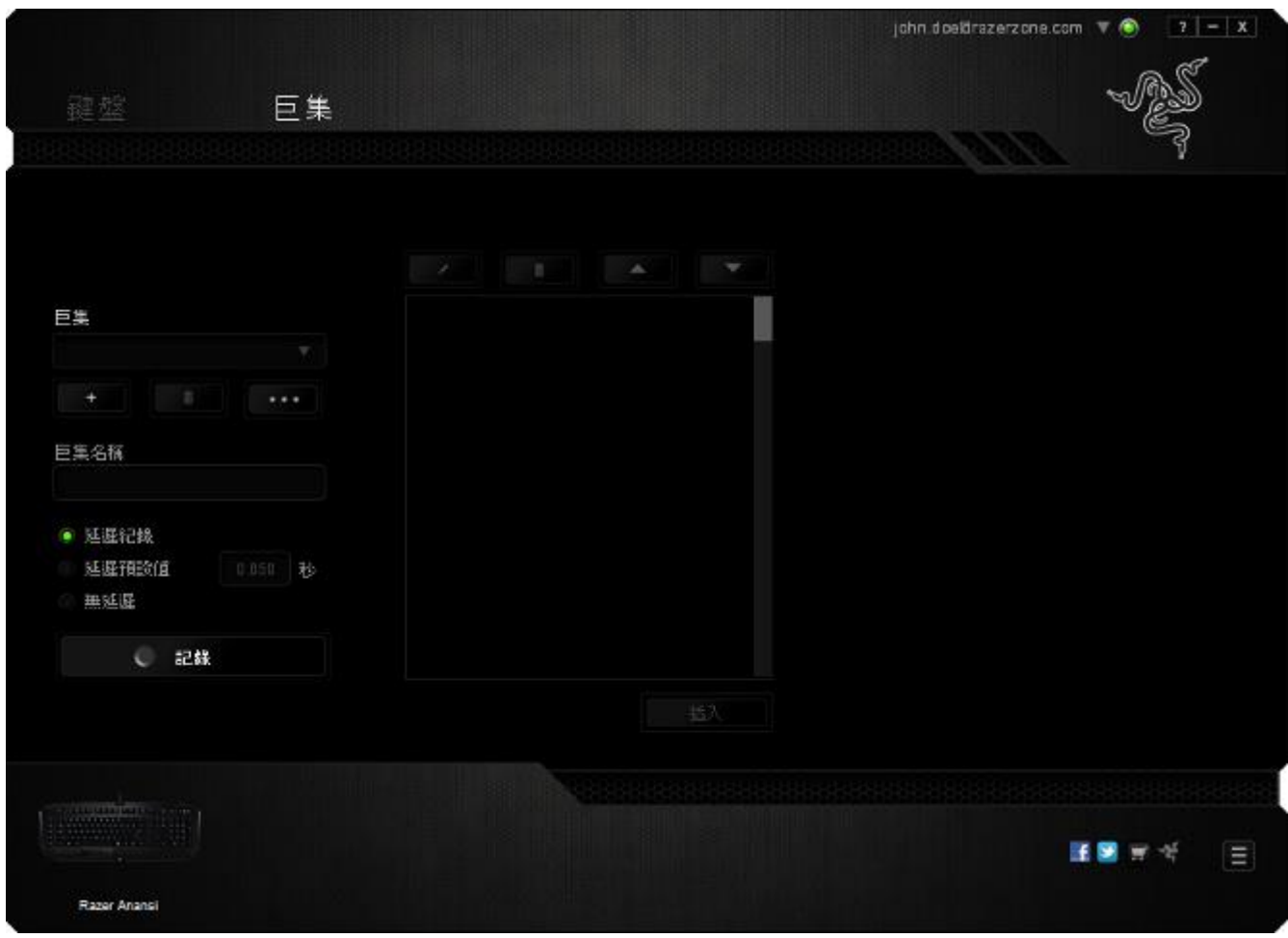

備註:當您在設定秒數欄位時,最多可以使用三個小數點

當您完成錄製巨集後,您可以於螢幕上選擇每一個巨集指令並進行編輯。每一個 鍵盤敲擊或按鍵點擊都是按照發生的順序,從螢幕上方排列下來。

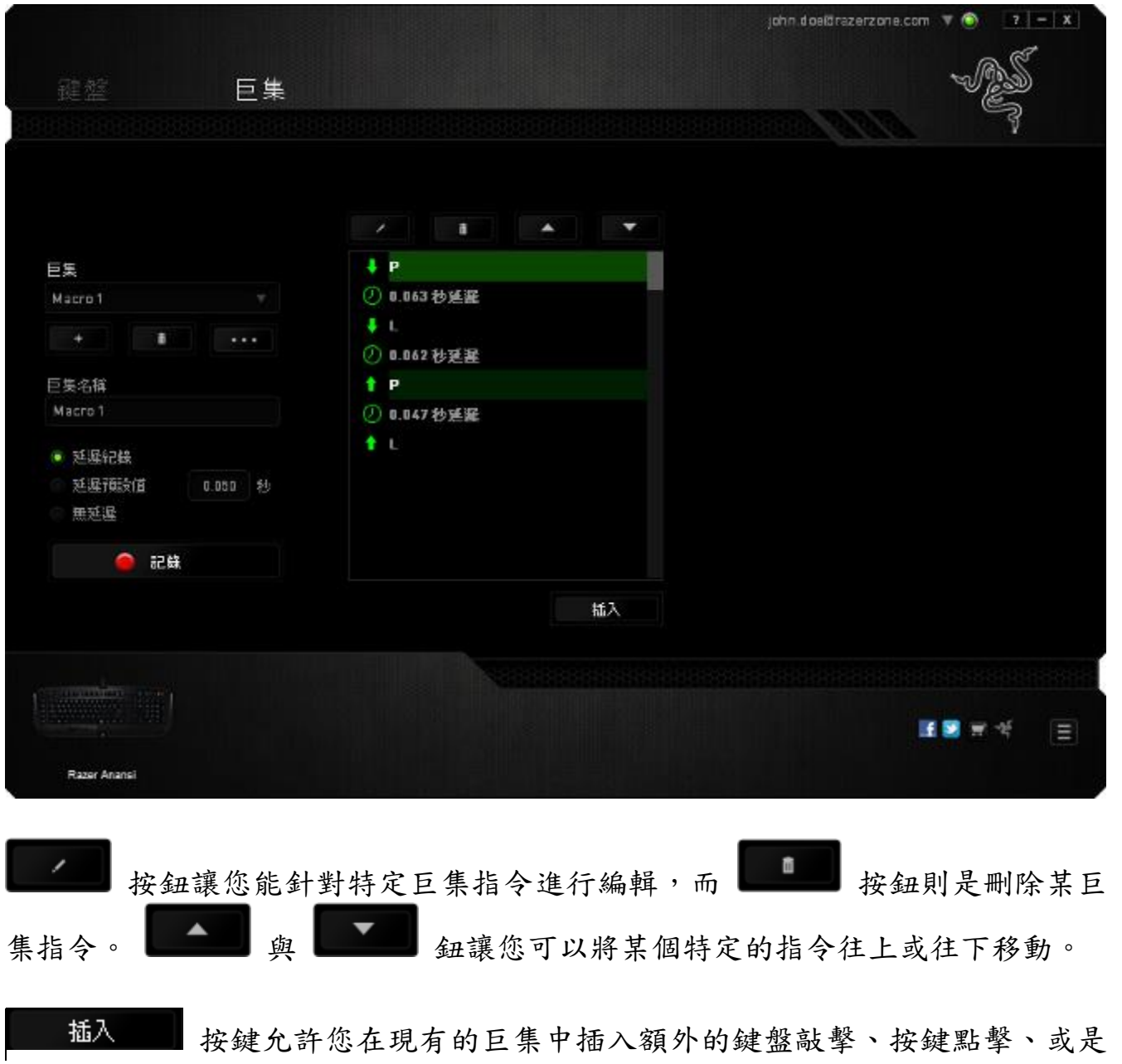

時間延遲。

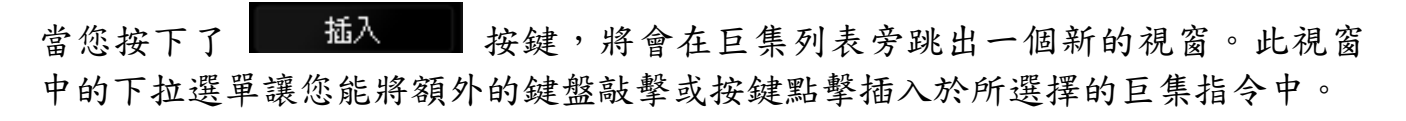

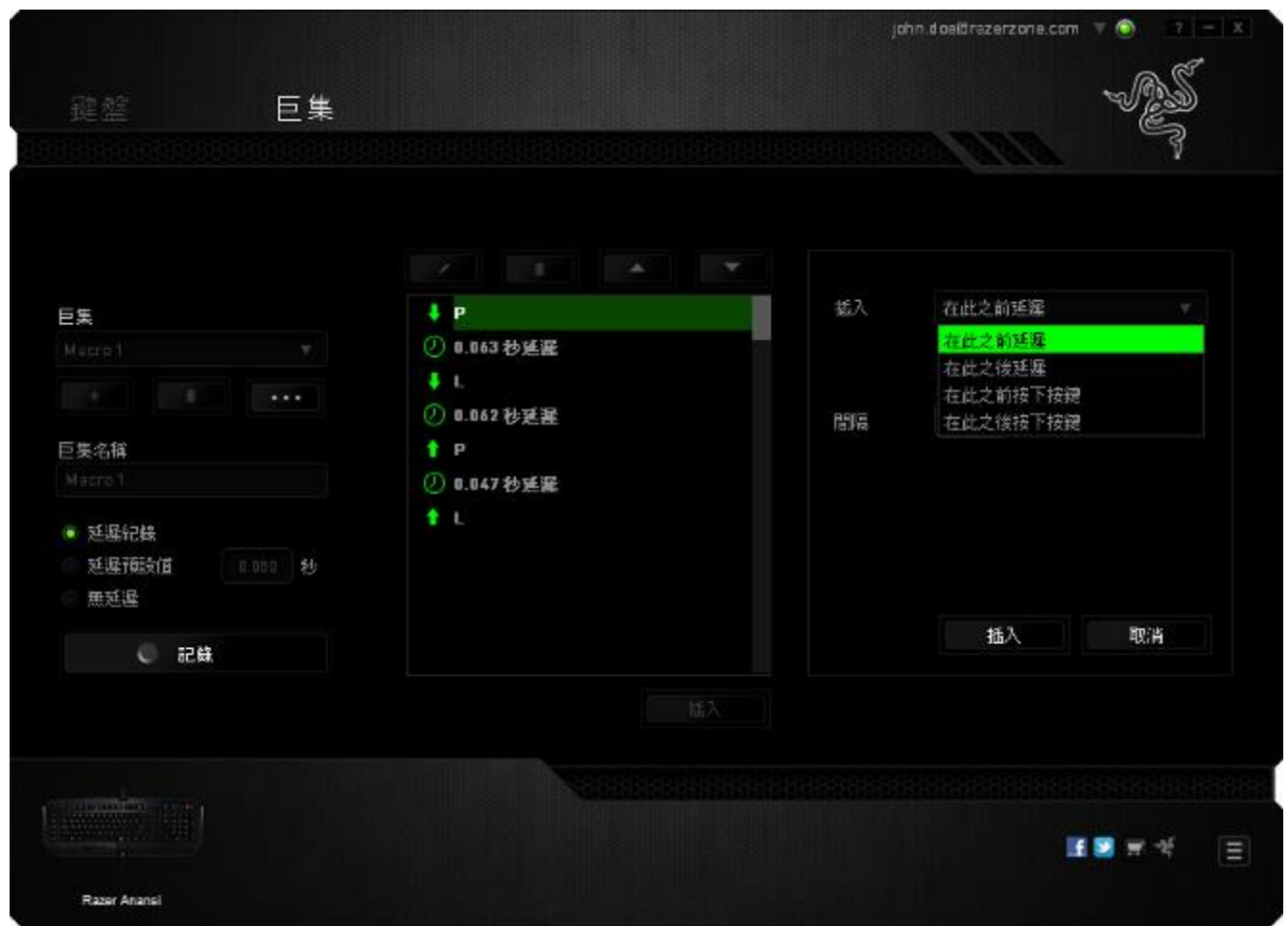

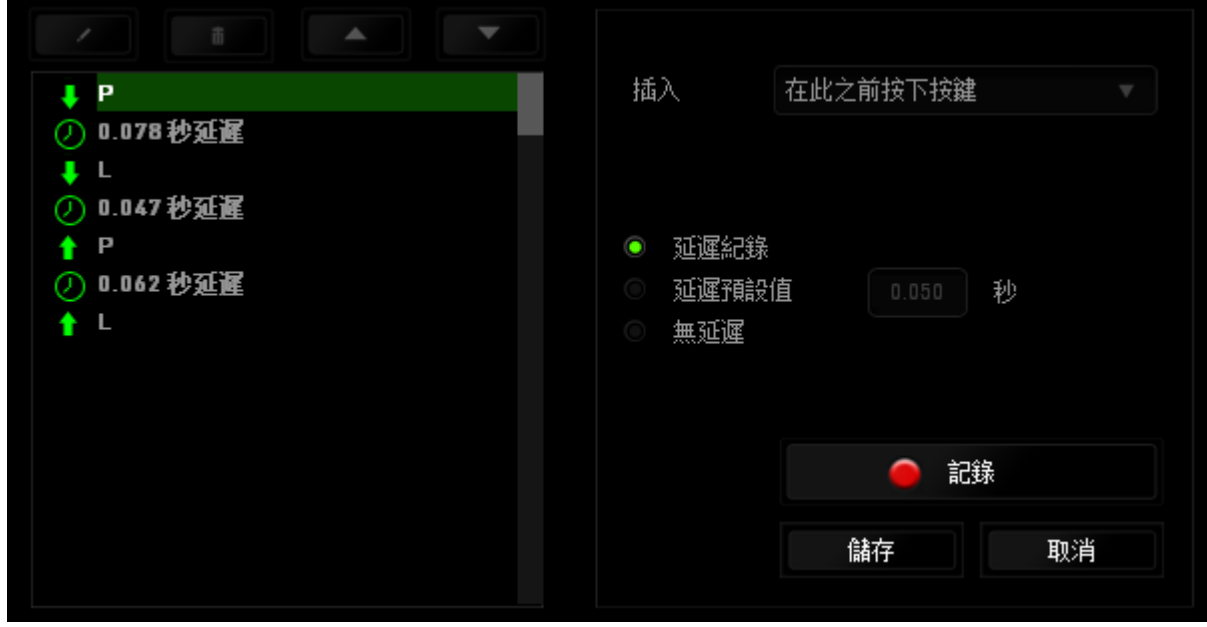

您可以透過 图 識 纽來進行新巨集指令的輸入,或是將延遲安插於持續 時間欄位中。

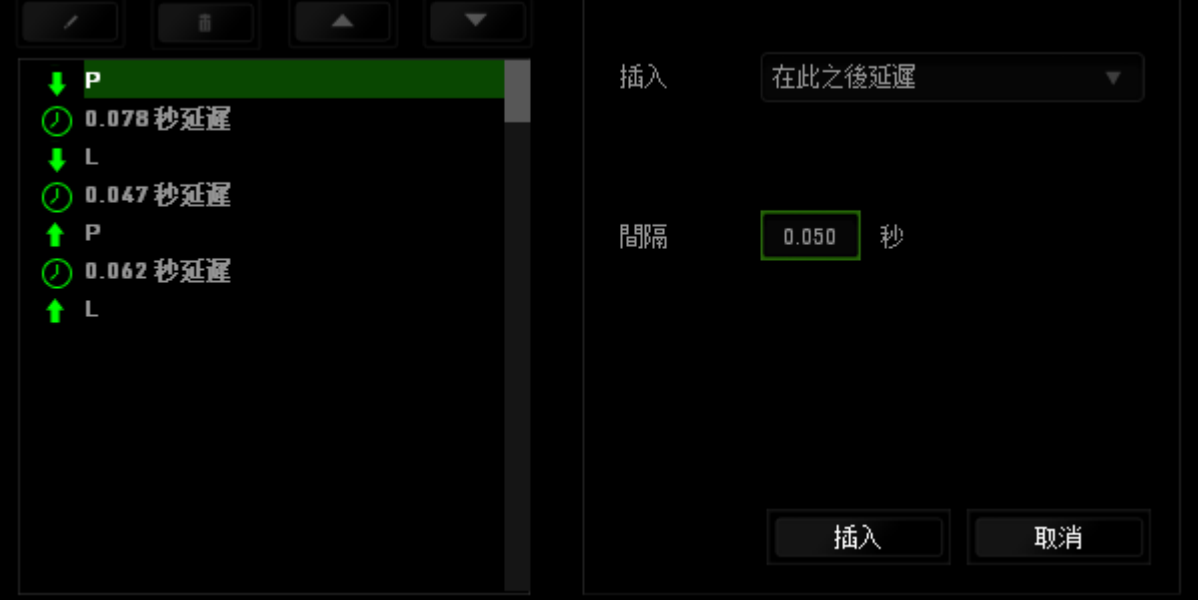

## <span id="page-22-0"></span>8. 安全與維護

#### 安全指南

為了確保您使用 Razer Anansi 時的安全絕對無虞,建議您遵循以下準則:

- 1. 如果無法正常使用設備,並且故障無法被排除,請拔下裝置並撥打 Razer 服 務電話,或瀏覽 [www.razersupport.com](http://www.razersupport.com/) 以尋求支援。無論在什麼情況下, 切勿嘗試自行維修裝置。
- 2. 請勿自行拆解設備(此舉將導致售後保固失效),亦請勿在異常電流情況下 嘗試修復或使用設備。
- 3. 請將設備放置於遠離液體、潮濕、或具有濕氣的地方。您的設備只能在攝氏 0 度(華式 32 度)到攝氏 40 度(華式 104 度)指定溫度範圍內使用。如果 環境溫度超出此範圍,請拔下並關閉裝置,靜待溫度回復到合適的範圍中。

#### 舒適

以下說明可讓您舒適使用設備的秘訣。研究顯示,長時間的重複動作、電腦外圍 設備的不當擺放、不良身體姿勢,以及不佳習慣,都會導致身體不適,甚或傷害 神經、筋絡和肌肉。請依照以下說明操作,以確保使用 Razer Anansi 時感覺舒適 ,避免受傷。

- 1. 請將鍵盤和顯示器置於正前方,並將滑鼠放置在鍵盤旁邊。肘部置於體側, 不要過度伸長,同時也能輕鬆控制滑鼠。
- 2. 調整桌椅的高度,確保放置鍵盤和滑鼠的位置等於或低於肘部的高度。
- 3. 維持雙腳的良好支撐、身姿平直、肩部放鬆。
- 4. 遊戲進行期間,手腕放鬆並保持平直。如果用手反復做同樣的事情,儘量不 要長時間弄彎、伸長或扭轉雙手。
- 5. 不要將手腕長時間放在堅硬的表面上。遊戲時請使用腕墊支撐手腕。
- 6. 根據自己的操作習慣自訂滑鼠按鍵,以便將遊戲時重複或不順手的動作減至 最少。
- 7. 不要整天保持同一坐姿。站起來、離開工作桌,伸伸手臂、脖子和腿。
- 8. 使用滑鼠時若感到任何不適,如疼痛、麻痹或感到手、腕、肘、肩、頸或背 的刺痛,請立即洽詢合格醫生。

#### 維護及使用

您只需對 Razer Anansi 進行最基本的維護,就能讓它維持在最佳狀態。我們建議 每個月一次將設備從 USB 連接埠中拔除,並用柔布或棉籤擦拭設備下方的光學透 鏡。擦拭時可沾少許溫水,但請勿使用肥皂或刺激性清潔劑。

<span id="page-24-0"></span>9. 法律條文

#### 版權與智慧財產權資訊

版權所有© 2012 Razer USA Ltd。 本文所含 Razer、Razer 三頭蛇標誌、Razer 仿古磨損文字標誌和其他商標是 Razer USA Ltd 和/或其附屬或相關公司的商標 或註冊商標,已在美國和或/其他國家或地區註冊。Windows 和 Windows 標誌是 Microsoft 公司集團之商標。其他的所有商標,則分別歸屬各自所有者所控有。

Razer Inc (「Razer」) 可能擁有本總指南中相關產品的版權、商標、商業機密 、專利、專利申請或其他智慧 財產權 (已註冊或未註冊)。 本總指南並未授予您 該等版權、商標、專利或其他智慧財產權的授權。Razer Anansi (「產品」) 可 能與包裝或其他地方顯示的圖片不同。若出現此類差異或錯誤,Razer 對此概不 負責。 本文所含資訊若有變更,恕不另行通知。

#### 有限產品保固

若欲瞭解有限產品保固之最新及目前條款,請造訪 [www.razerzone.com/warranty](http://www.razerzone.com/warranty)  $\circ$ 

#### 責任限制

在任何情況下,如因分發、銷售、轉銷售、使用或無法使用任何「產品」而導致 利潤損失、資訊或資料損失、特殊、意外、間接、懲戒性或必然性或意外損壞, Razer 皆不負賠償責任。 Razer 的賠償金額應不超過本「產品」之零售購買價格  $\circ$ 

#### 採購成本

為免疑義,在任何情況下,Razer 均不對任何採購成本負責,除非已被告知發生 此類損失的可能性。不論任何情況,Razer 對採購成本的責任均不超出「產品」 實際零售購買價格。

#### 一般情況

本文條款之約束及解釋皆以「產品」購買地國家/地區之管轄法律為準。 若此處所述之任何條 款無效或無法強制執行,則此類條款 (在其無效或無法強制執行之範圍內) 不得影響其餘條款 或使其餘條款失效。 Razer 保留隨時修改任何條款的權利,恕不另行通知。